## **Photo Scanner**

- 1. Organize your photos by subject.
- 2. Turn on the Photo Scanner.
- 3. Open the MacBook Pro 1.
- 4. Click on the Scanning Software icon.

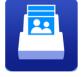

- 5. Insert your pictures face up and upside down.
- 6. Press the Scan button.

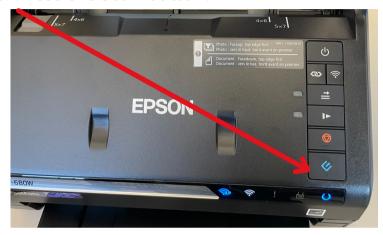

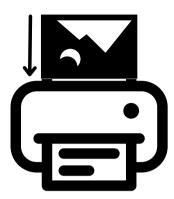

7. After scanning the photos, the computer will ask you to

## **Describe Your Photos**

- a. Select the Year
- b. Select the Month or Season
- c. Type in the Subject.
- 8. If you have more photos to scan, load more photos and click on **Scan Next Batch**.

| Describe Your Photos FastFoto will use this infor                       | mation to create organized file names, | folders   | , and tags. |  |
|-------------------------------------------------------------------------|----------------------------------------|-----------|-------------|--|
| FastFoto will use this infor                                            | mation to create organized file names, | folders   | , and tags. |  |
|                                                                         |                                        |           |             |  |
| Year:                                                                   | Month or Season:                       |           | Subject:    |  |
| <u> </u>                                                                |                                        | <b>\$</b> |             |  |
| _a will be appended to _b will be appended to Create a subfolder for to | "back of photo" file names             |           |             |  |
| Folder Name Preview:                                                    |                                        |           |             |  |
| /Users/macbookpro1/Pi                                                   | ctures/FastFoto                        |           |             |  |

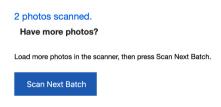

Done Scanning

9. Your photos will appear on the Desktop in a folder.